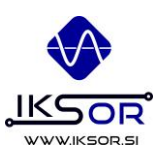

# *ALTERUS organ controller* **iALTERUS web interface**

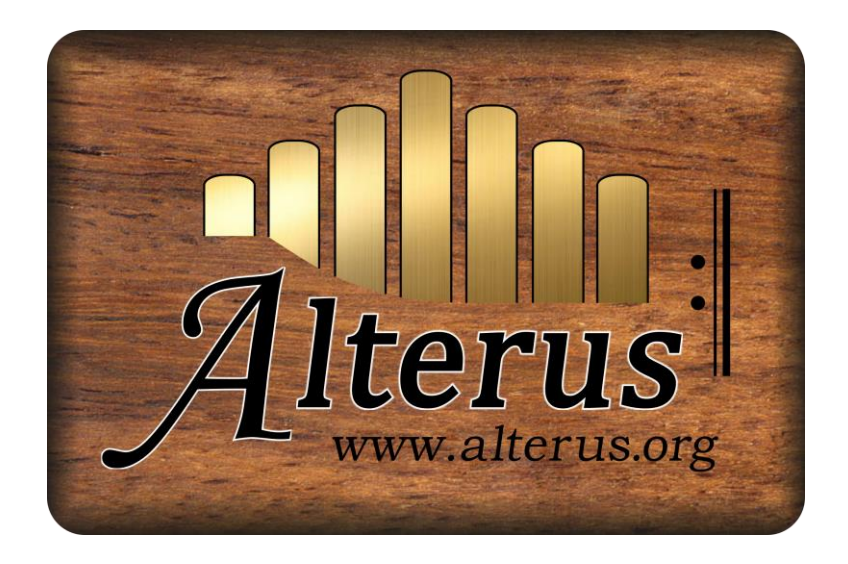

www.alterus.net

# User manual

© 2021 IKSOR d.o.o. All rights reserved

UM version 1.0, 11/2021

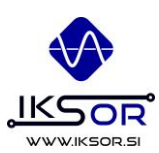

# **Table of Contents**

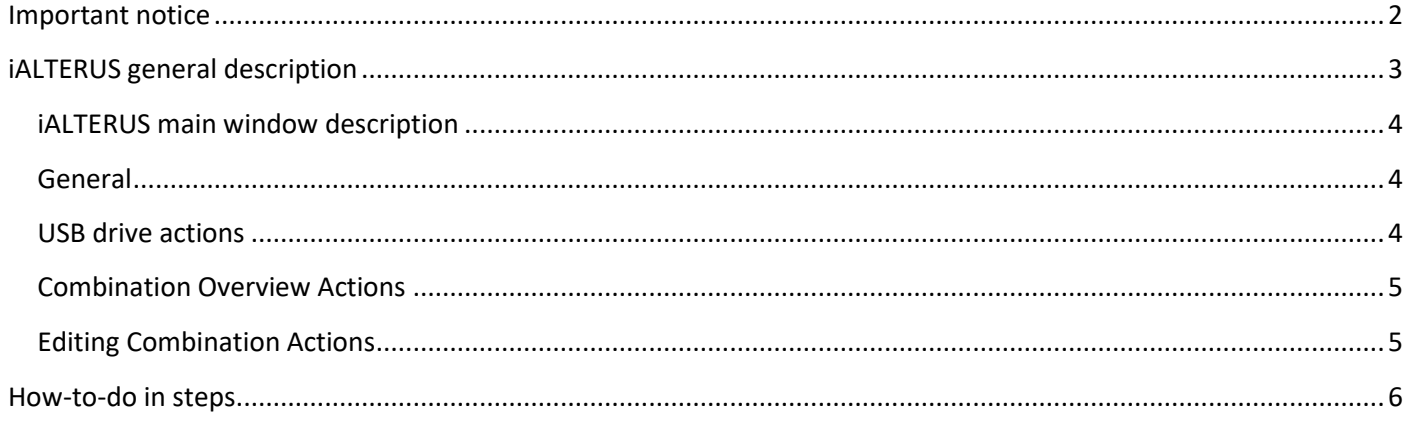

#### <span id="page-1-0"></span>**Important notice**

- 1. Some functions (such as insert) depend on a ALTERUS software revision number and may not be avalible at your system. Please consult us if you have any questions regarding the firmware revision used.
- 2. Some functions (such as crescendo) depends on ALTERUS licences within the controller and may not be avalible at your system. Please consult us if you have any questions regarding the firmware revision used.

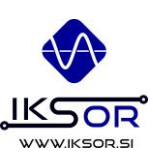

Try me

**New** 

**Alterus | iALTERUS** 

Select Bank v

Load USB

# <span id="page-2-0"></span>**iALTERUS general description**

iALTERUS is a web based tool, used to modify combinations and banks on the USB drive, used in ALTERUS organ systems. This way user can modify and prepare all files in advance or edit them.

iALTERUS is avalible online on [http://ialterus.alterus.org/.](http://ialterus.alterus.org/)

After running it, system asks for USB drive with ALTERUS folder. Additionally »Try me« button is also avalible, which enables testing the software without real USB key inserted.

Select and upload ALTERUS folde. Some browsers require special permission to file upload due to security reasons.

**Alterus** | *iALTERUS* 

Afterwards main window opens.

Initially no bank is selcted, so first user has to either select an existing bank from a drop down menu or create a new bank using »New« button next to the drop down menu.

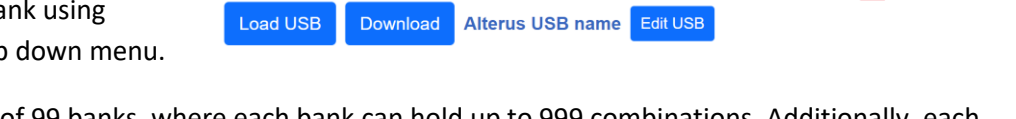

ALTERUS data system consists of 99 banks, where each bank can hold up to 999 combinations. Additionally, each combination can also holds up to 5 inserts (A-F), which can be added to either organ console or later via iALTERUS. This doesn't affect the combination numbering.

By clicking checkboxes on combinations user may change stops state through combinations. Copy/paste is possible using single combination or more combinations at the same time. It is also possible to copy/paste combination(s) from one bank to another.

All editing is done online and after finishing, a ZIP file with all content can be downloaded and copied to USB drive. This way you can keep control over the whole process, so you cannot accidentally delete some useful content from your USB drive and you can also save different versions.

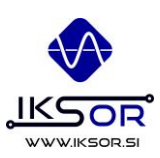

## <span id="page-3-0"></span>**iALTERUS main window description**

<span id="page-3-2"></span><span id="page-3-1"></span>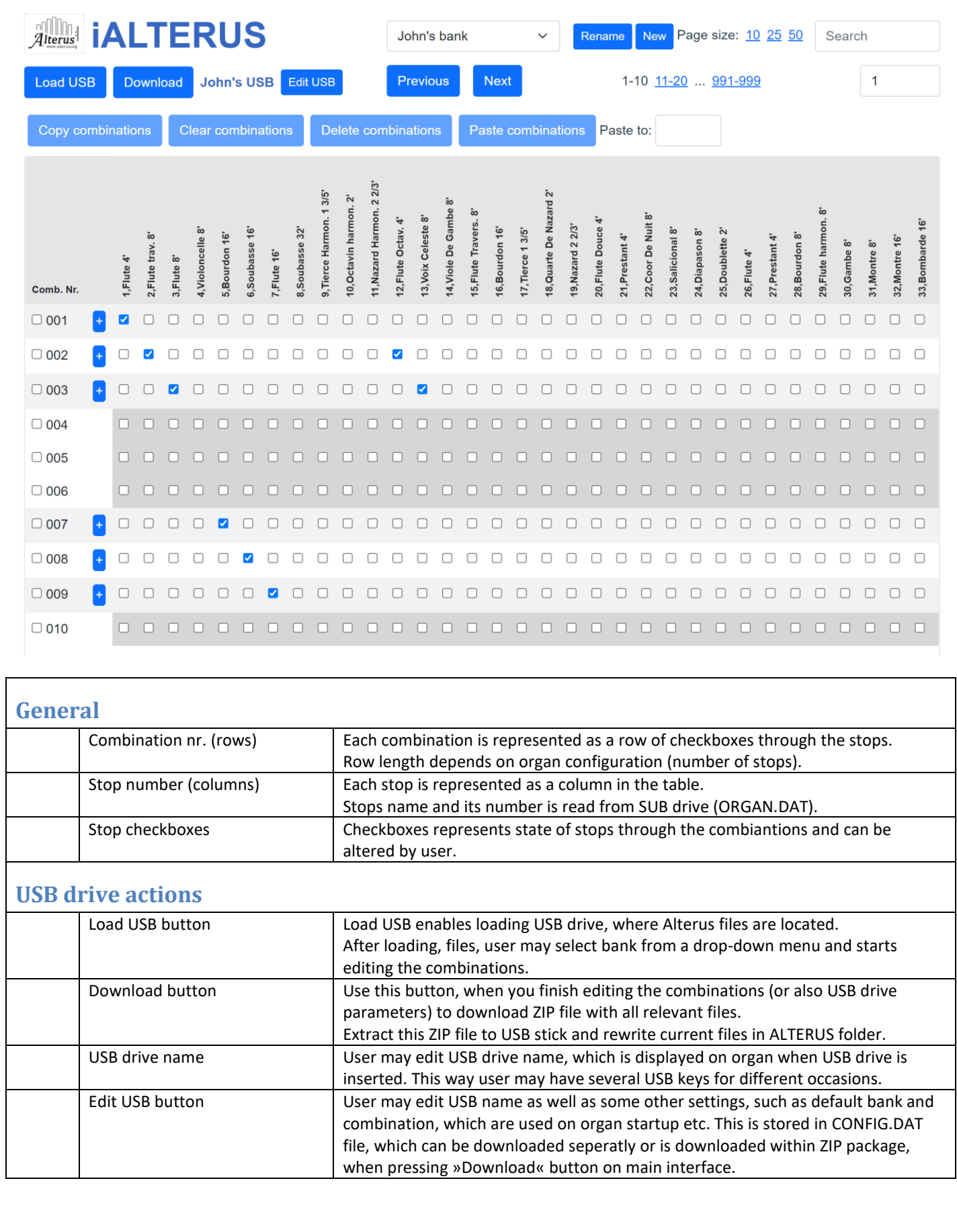

<span id="page-4-1"></span><span id="page-4-0"></span> $\mathsf{l}$ 

 $\mathbf l$ 

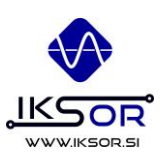

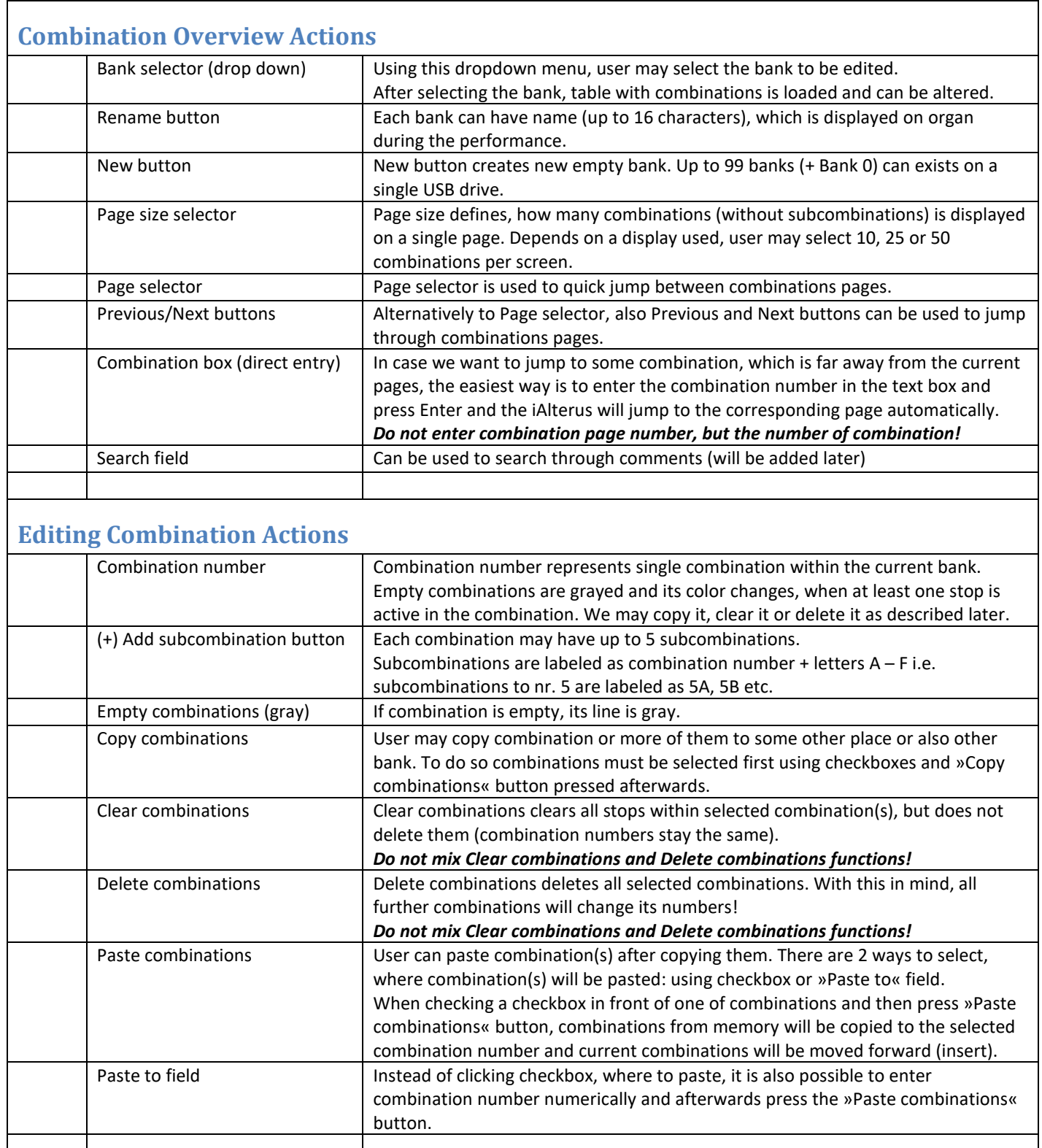

IKSOR d.o.o. Špruha 33 1236 Trzin [www.iksor.si](http://www.iksor.si/) info@iksor.si

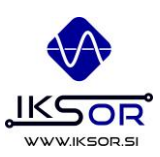

#### <span id="page-5-0"></span>**How-to-do in steps**

It may seems a little complicated at first, but actually editing using iALTERUS is much simpler as it seems!

Just follow those guide and you will do it in no time!

- 1. Insert ALTERUS USB drive to the computer
- 2. Open your browser and go to <http://ialterus.alterus.org/> webpage
- 3. Click »Load USB« button.
- 4. Navigate to your USB drive, select ALTERUS folder and press »Upload« button
	- a. You may have to confirm file upload due to security restrictions in some web browsers.
- 5. Click on a »Select bank« dropdown menu and select a bank you want to edit
- 6. A list opens for a current bank. Adjust page size to what suits you most (usually 10 or 25 combinations per page), so there's no need for scrolling.
- 7. Edit the combinations as you wish by clicking checboxes or also use copy/paste functions.
- 8. After you finish, press »Download« button. Download.zip file is created.
- 9. Double-click this file and copy its content (ALTERUS folder) to USB drive.
	- a. You need to rewrite current content of USB drive with new one.